# **Vigor2927 Series Dual-WAN Security Router Quick Start Guide (for RF Model)**

**Version: 1.82 Firmware Version: V4.4.3.1 (For future update, please visit DrayTek web site) Date: November 01, 2023** 

# **Intellectual Property Rights (IPR) Information**

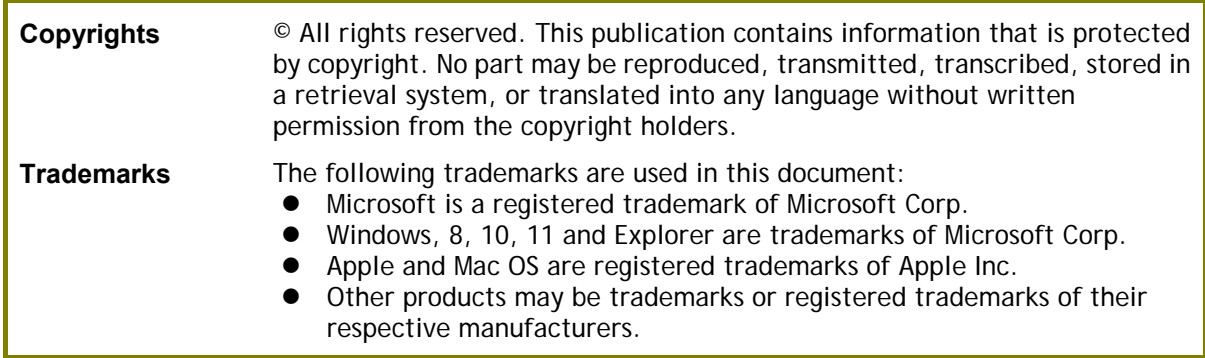

# **Safety Instructions and Approval**

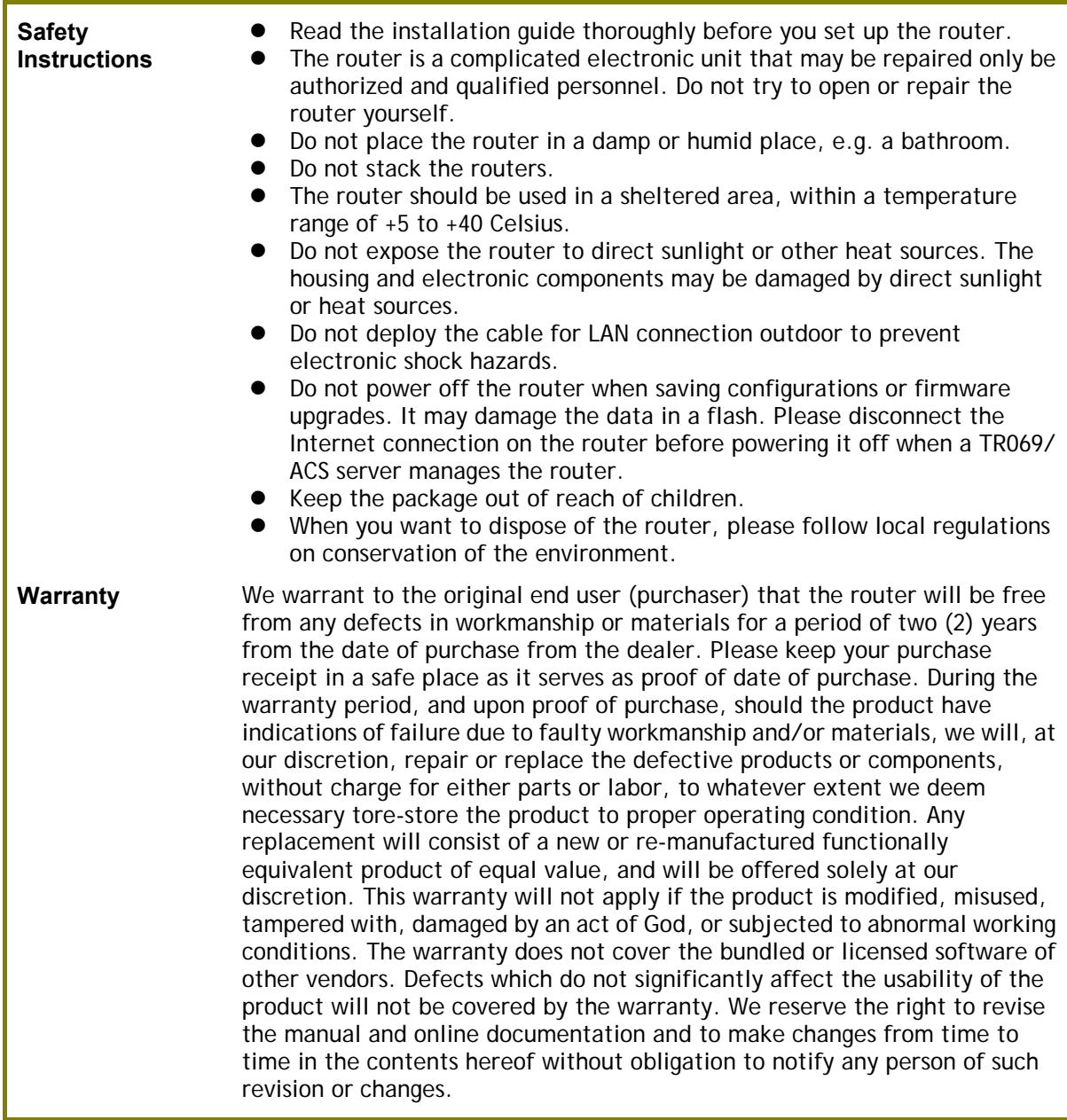

# $\mathcal{\Gamma}$   $\mathcal{\in}$ **Declaration of Conformity**

Hereby, DrayTek Corporation declares that the equipment type Vigor2927 is in compliance with Radio Equipment Directive 2014/53/EU, Low Voltage Directive 2014/35/EU and RoHS 2011/65/EU.

The full text of the EU Declaration of Conformity is available at the following internet address: https://fw.draytek.com.tw/Vigor2927/Document/CE/

Manufacturer: DrayTek Corp.

Address: No. 26, Fushing Rd., HuKou, Hsinchu Industrial Park, Hsinchu 303, Taiwan

Product: Vigor2927 Wireless Series

Frequency Information for Europe area:

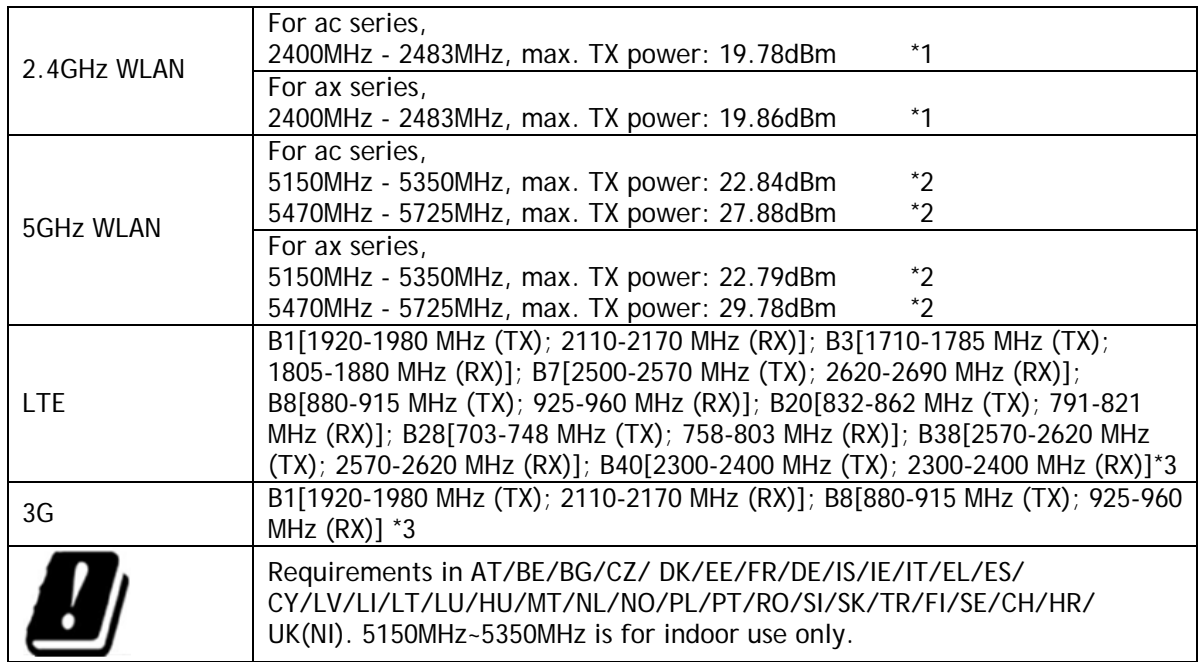

(\*1: for 2.4GHz WLAN model; \*2: for 5GHz WLAN model; \*3: for LTE model)

This product is designed for LTE and 2.4GHz /5GHz WLAN network throughout the EC region.

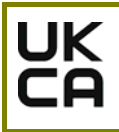

### **Declaration of Conformity**

Hereby, DrayTek Corporation declares that the equipment type Vigor2927 is in compliance with the Radio Equipment Regulations 2017 (SI 2017 No.1206, The Electrical Equipment (Safety) Regulations 2016 (SI 2016 No.1101), and The Restriction of the Use of Certain Hazardous Substances in Electrical and Electronic Equipment Regulations 2012 (SI 2012 No. 3032).

The full text of the UKCA Declaration of Conformity is available at the following internet address: https://fw.draytek.com.tw/Vigor2927/Document/CE/

Manufacturer: DrayTek Corp.

Address: No. 26, Fushing Rd., Hukou, Hsinchu Industrial Park, Hsinchu 303, Taiwan Product: Vigor2927 Wireless Series

Frequency Information for UK area:

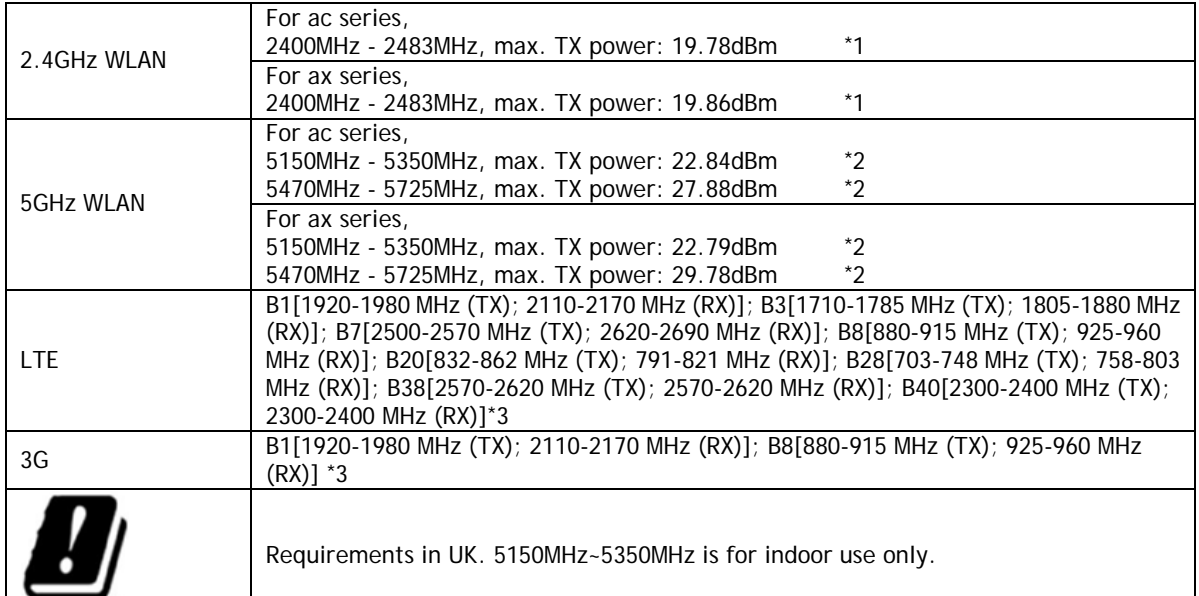

(\*1: for 2.4GHz WLAN model; \*2: for 5GHz WLAN model; \*3: for LTE model) This product is designed for LTE and 2.4GHz /5GHz WLAN network use in the UK & Ireland. \*The external power supply used for each product will be model dependent.

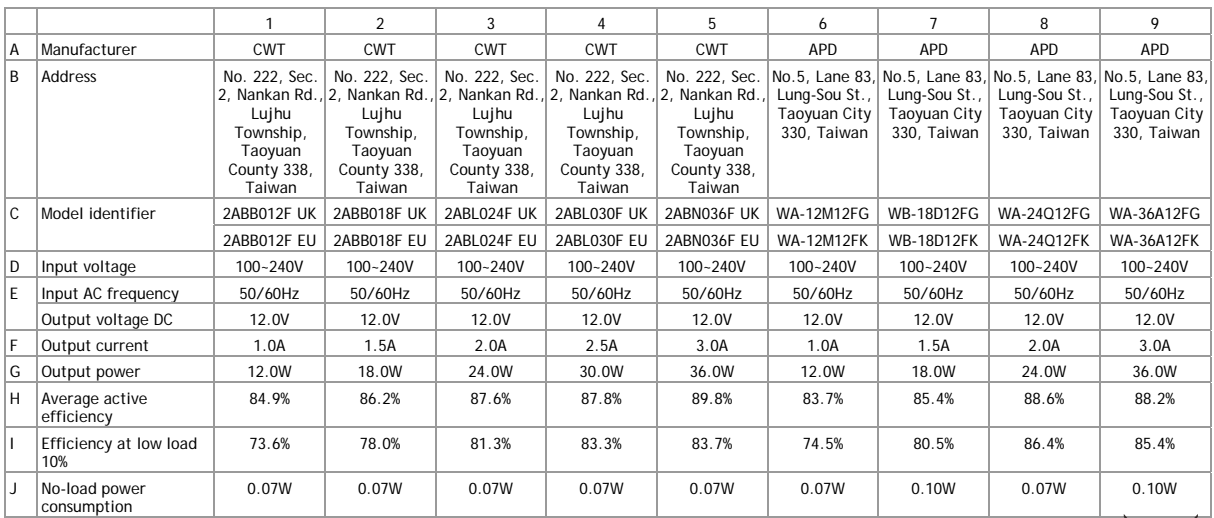

External power supply (Power Adapter) information. For more update, please visit www.draytek.com.

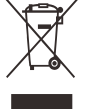

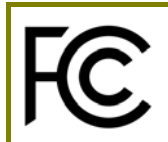

# **Regulatory Information**

Federal Communication Commission Interference Statement

This equipment has been tested and found to comply with the limits for a Class B digital device, pursuant to Part 15 of the FCC Rules. These limits are designed to provide reasonable protection against harmful interference in a residential installation. This equipment generates, uses and can radiate radio frequency energy and, if not installed and used in accordance with the instructions, may cause harmful interference to radio communications. However, there is no guarantee that interference will not occur in a particular installation. If this equipment does cause harmful interference to radio or television reception, which can be determined by turning the equipment off and on, the user is encouraged to try to correct the interference by one of the following measures:

- Reorient or relocate the receiving antenna.
- **•** Increase the separation between the equipment and receiver.
- Connect the equipment into an outlet on a circuit different from that to which the receiver is connected.
- Consult the dealer or an experienced radio/TV technician for help.

This device complies with Part 15 of the FCC Rules. Operation is subject to the following two conditions:

(1) This device may not cause harmful interference, and

(2) This device may accept any interference received, including interference that may cause undesired operation.

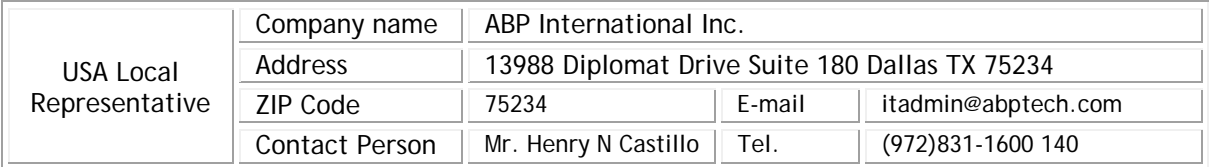

Caution:

Any changes or modifications not expressly approved by the grantee of this device could void the user's authority to operate the equipment.

This transmitter must not be co-located or operating in conjunction with any other antenna or transmitter.

Radiation Exposure Statement: This equipment complies with FCC radiation exposure limits set forth for an uncontrolled environment. This equipment should be installed and operated with minimum distance 20cm between the radiator & your body.

The antenna/transmitter should be kept at least 20 cm away from human body.

## **Table of Contents**

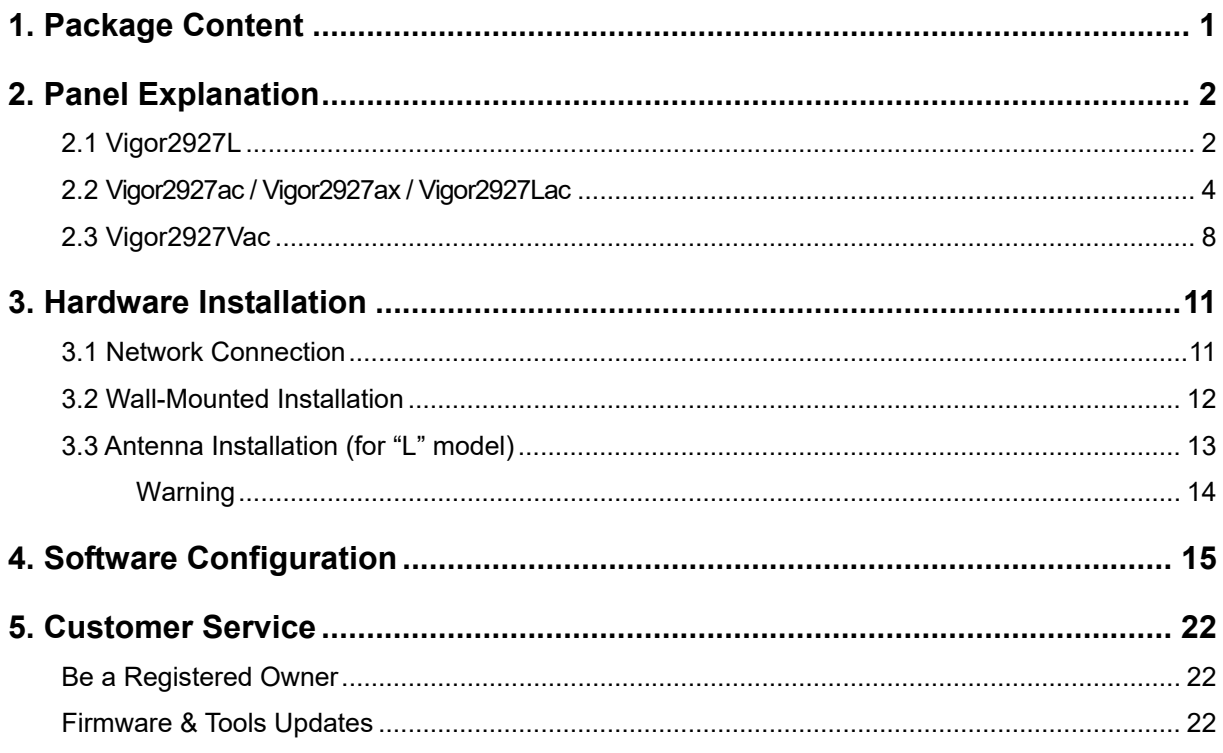

# 1. Package Content

Take a look at the package content. If there is anything missed or damaged, please contact DrayTek or the dealer immediately. Besides, the content is subject to the real package.

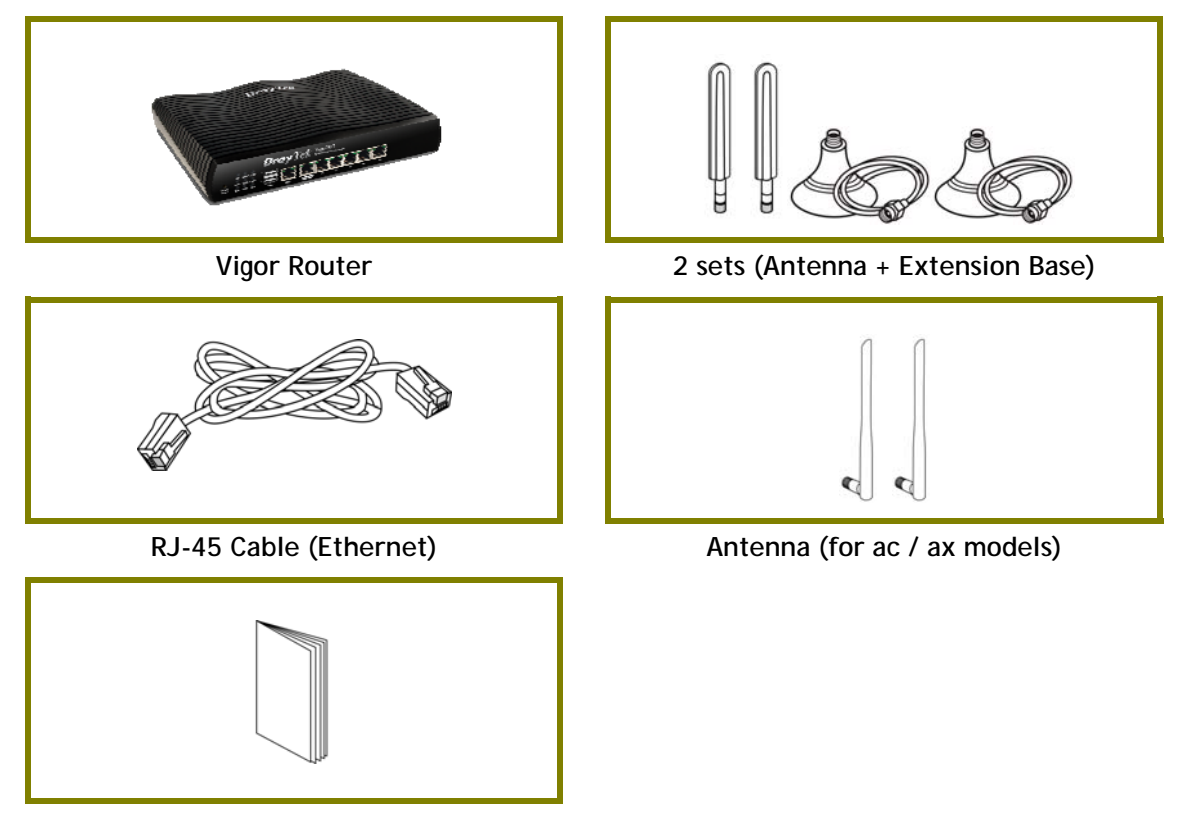

**Quick Start Guide**

The type of the power adapter depends on the country that the router will be installed. \* The maximum power consumption is *28 Watt*.

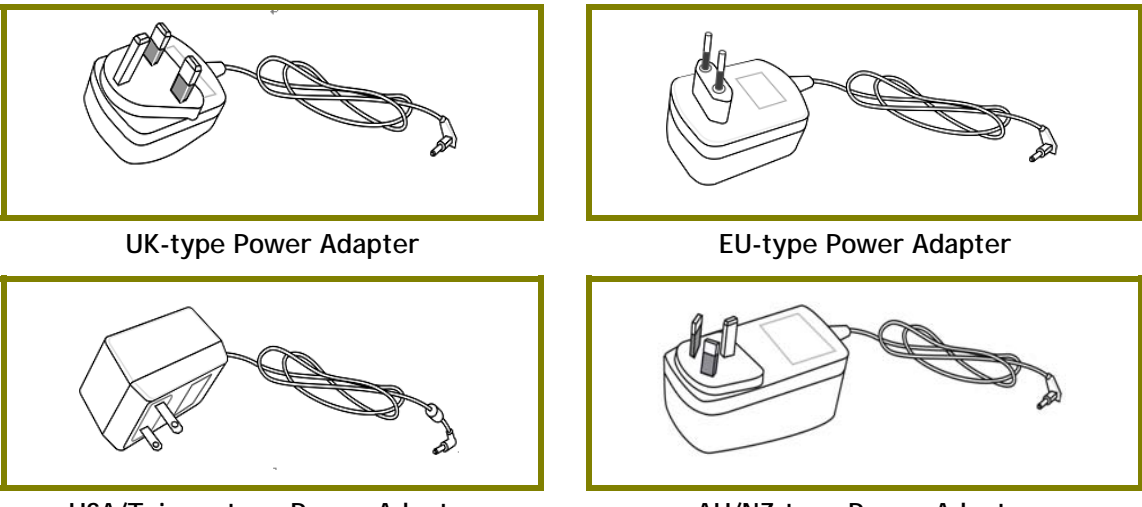

USA/Taiwan-type Power Adapter **Auxilian State Automaker Adapter** Adapter

# 2. Panel Explanation

# 2.1 Vigor2927L

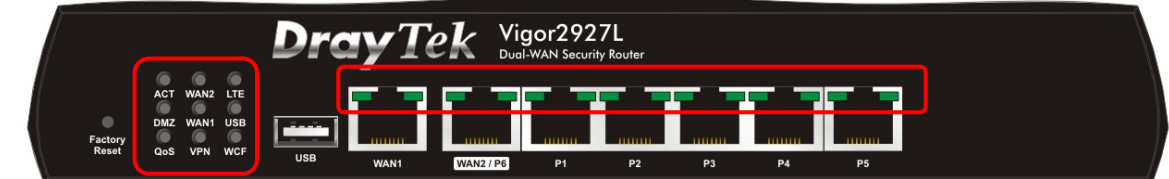

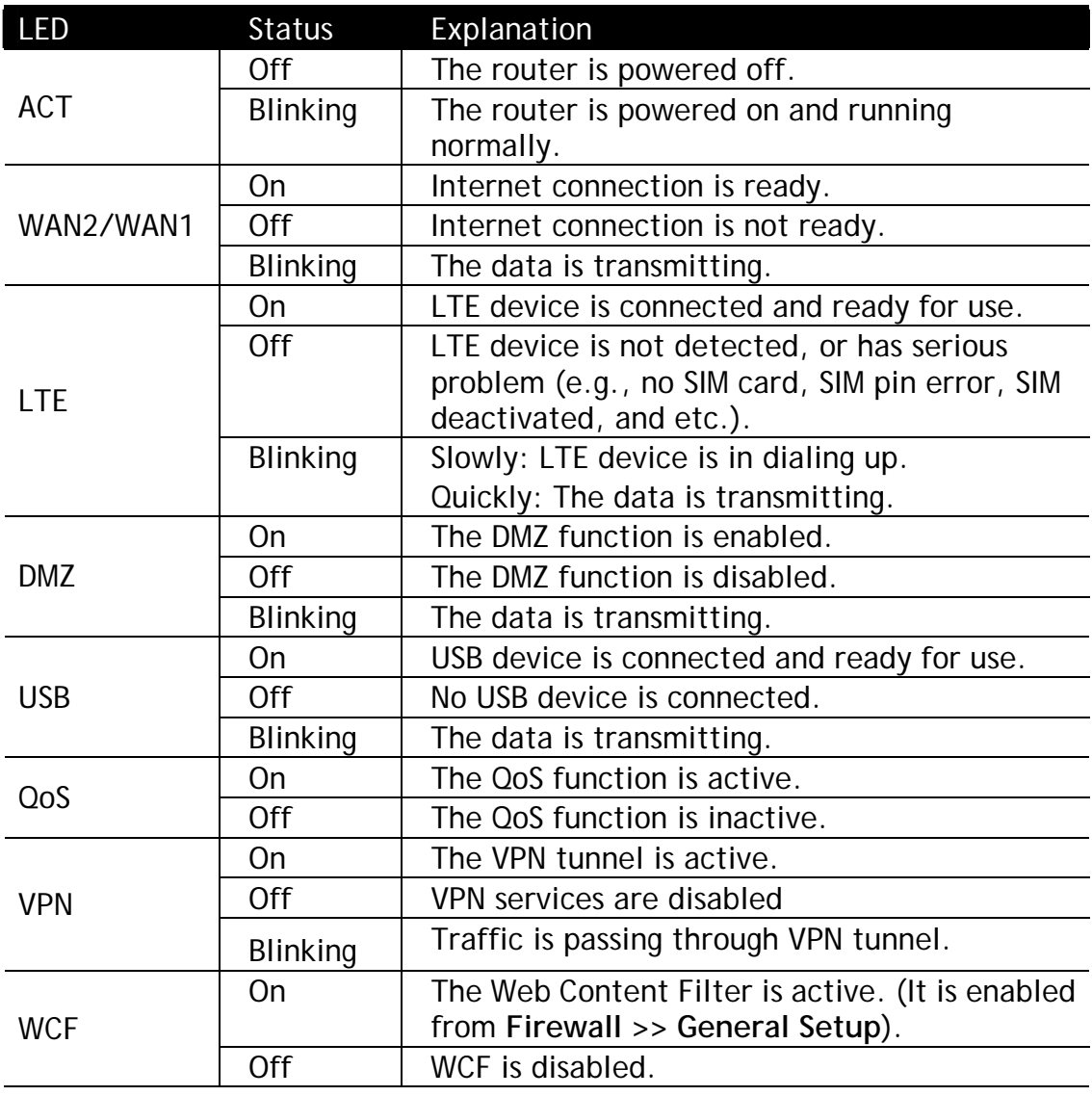

WAN1,WAN2 / P6

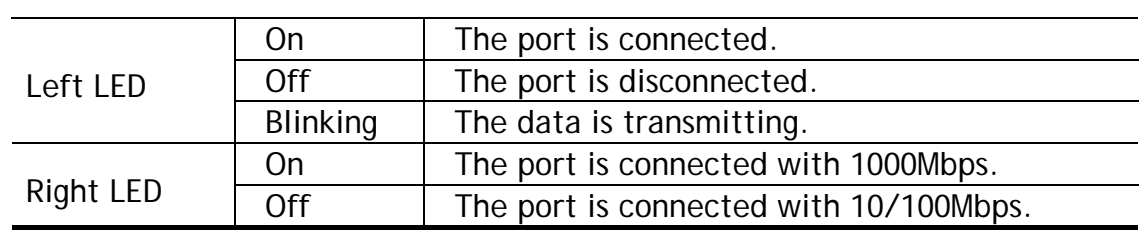

### LAN P1-P5

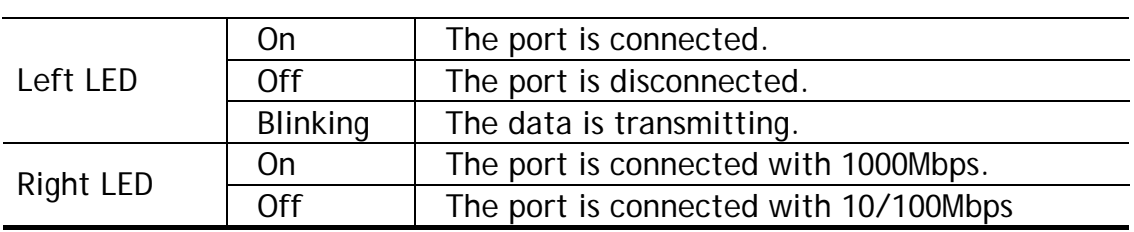

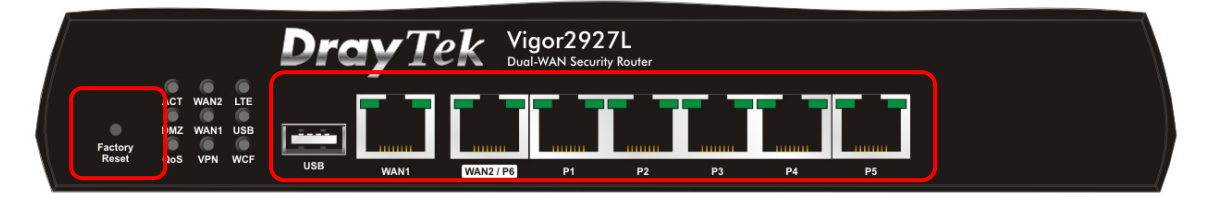

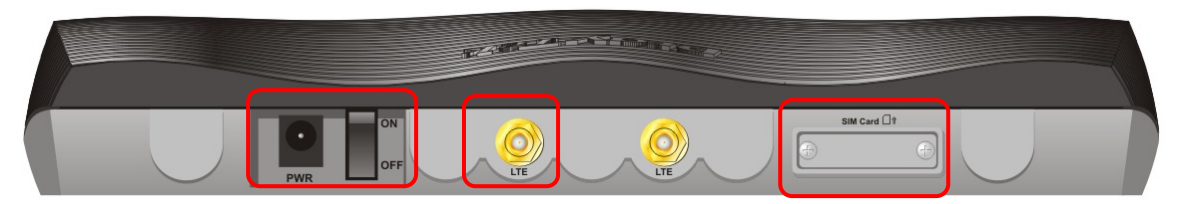

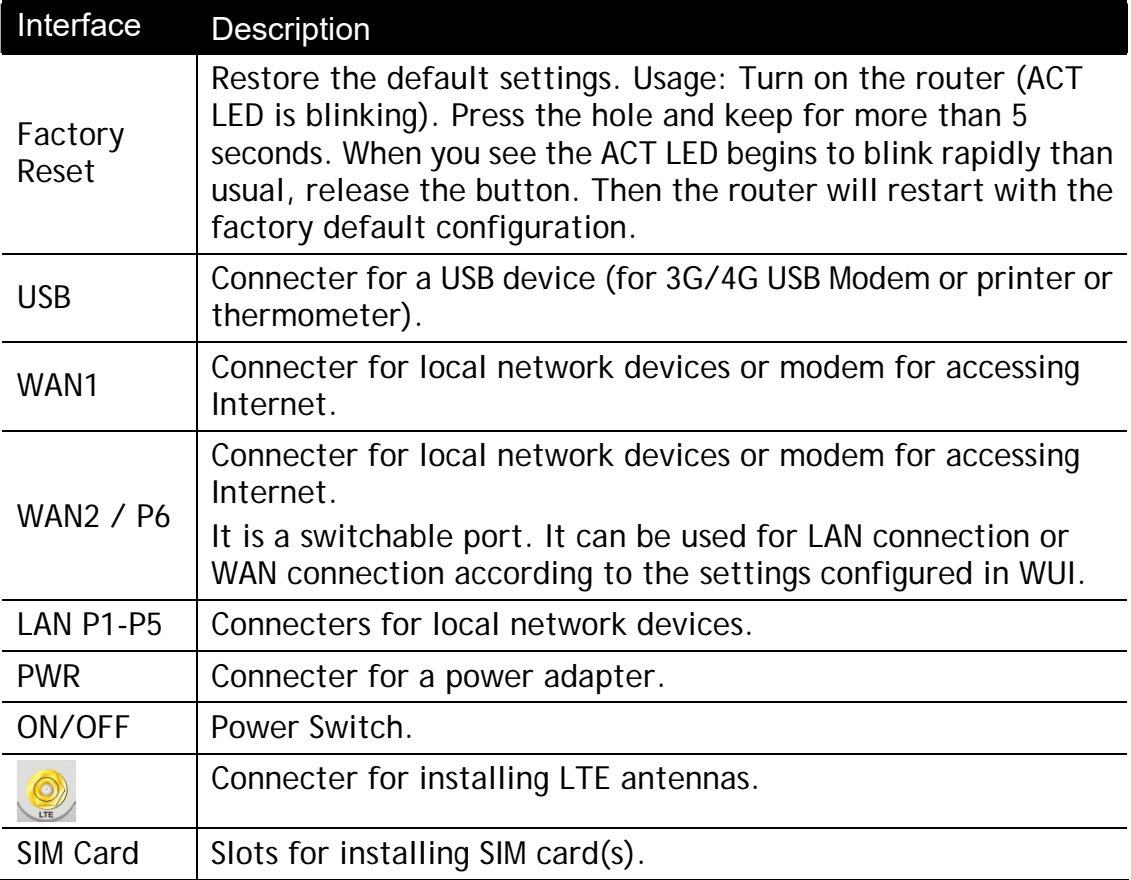

## 2.2 Vigor2927ac / Vigor2927ax / Vigor2927Lac

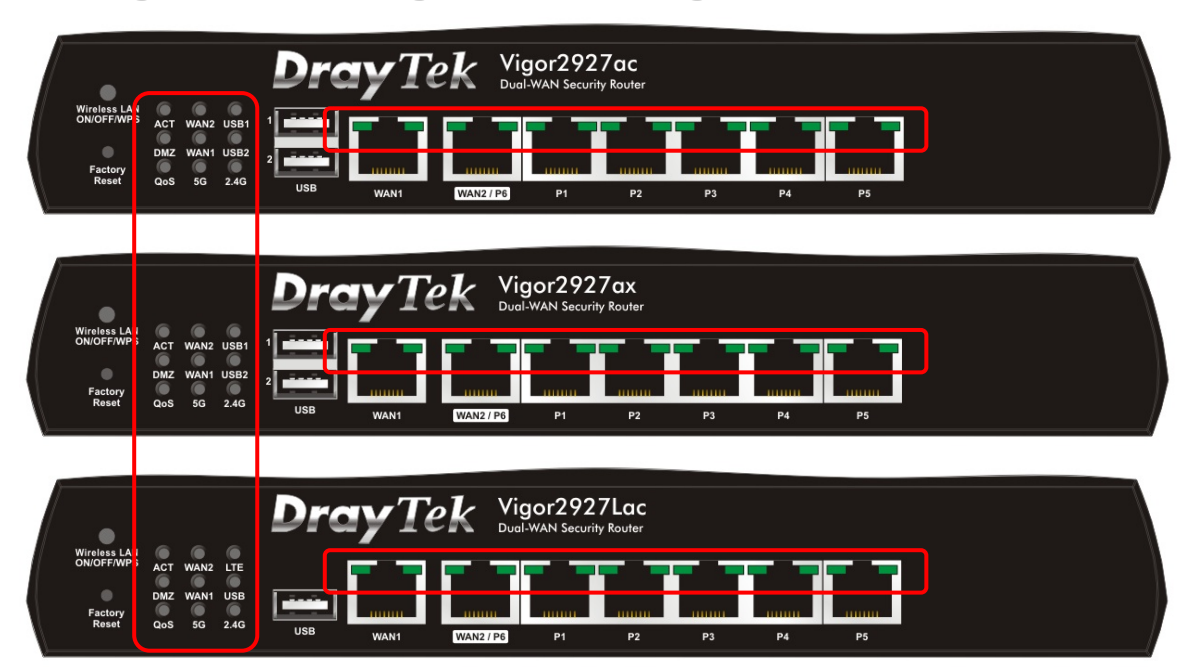

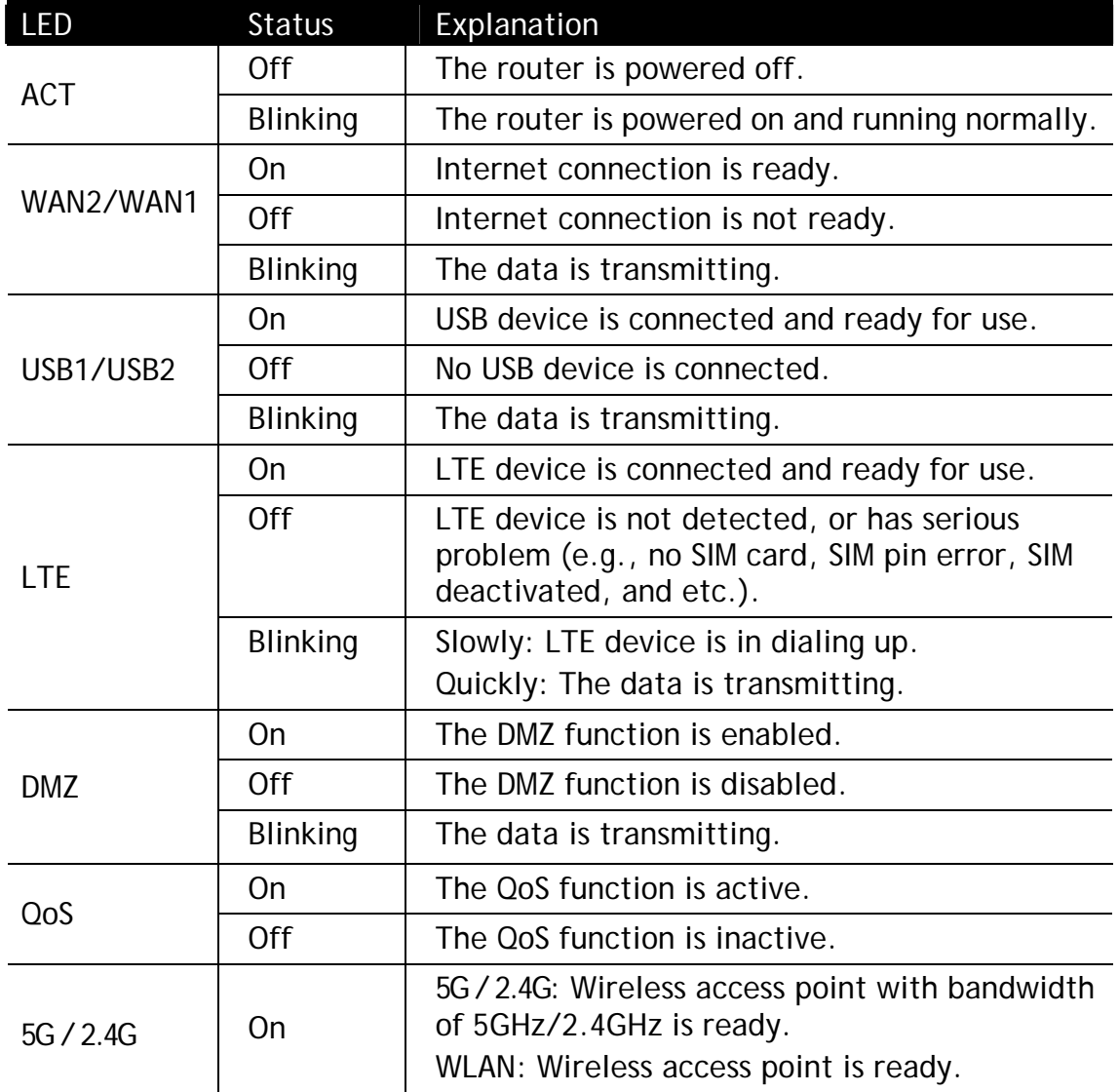

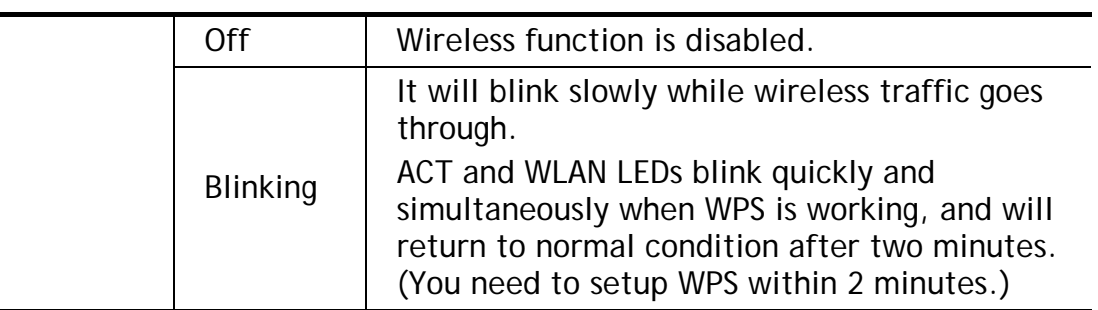

WAN1, WAN2 / P6

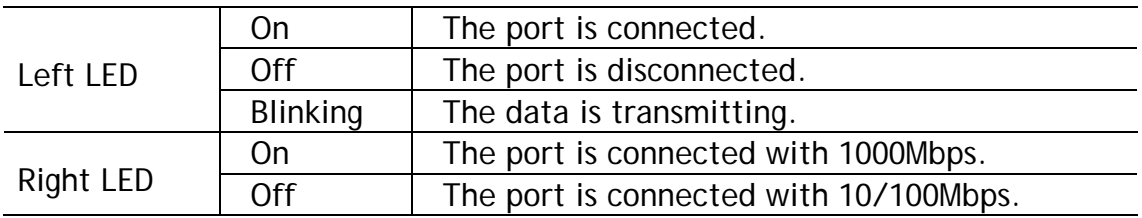

LAN P1-P5

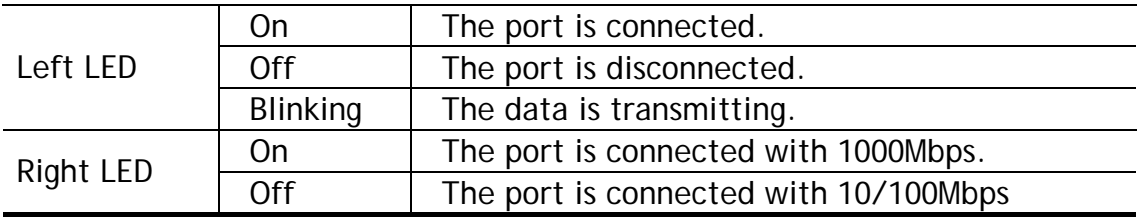

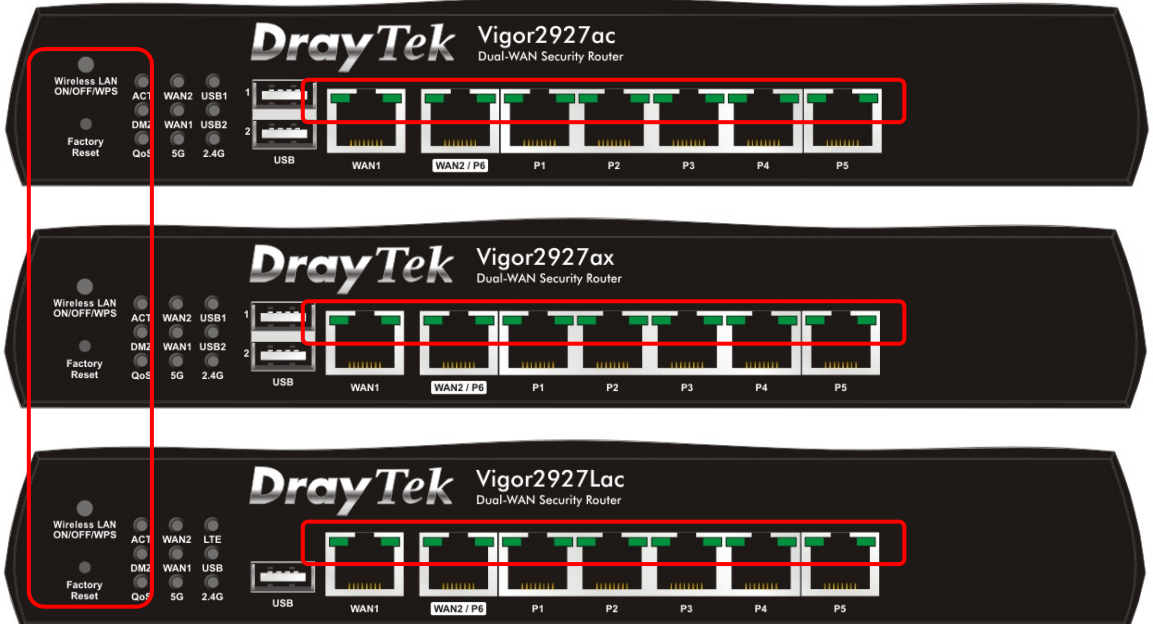

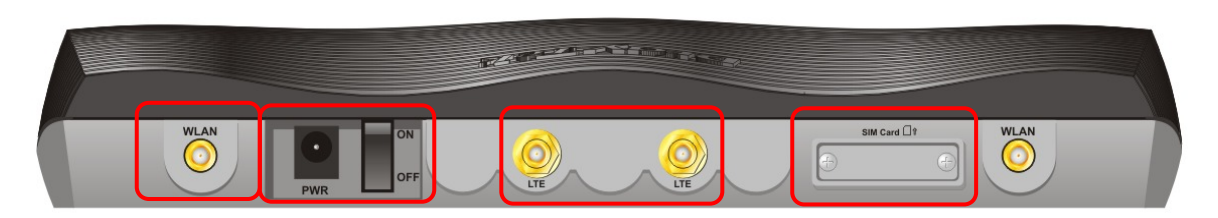

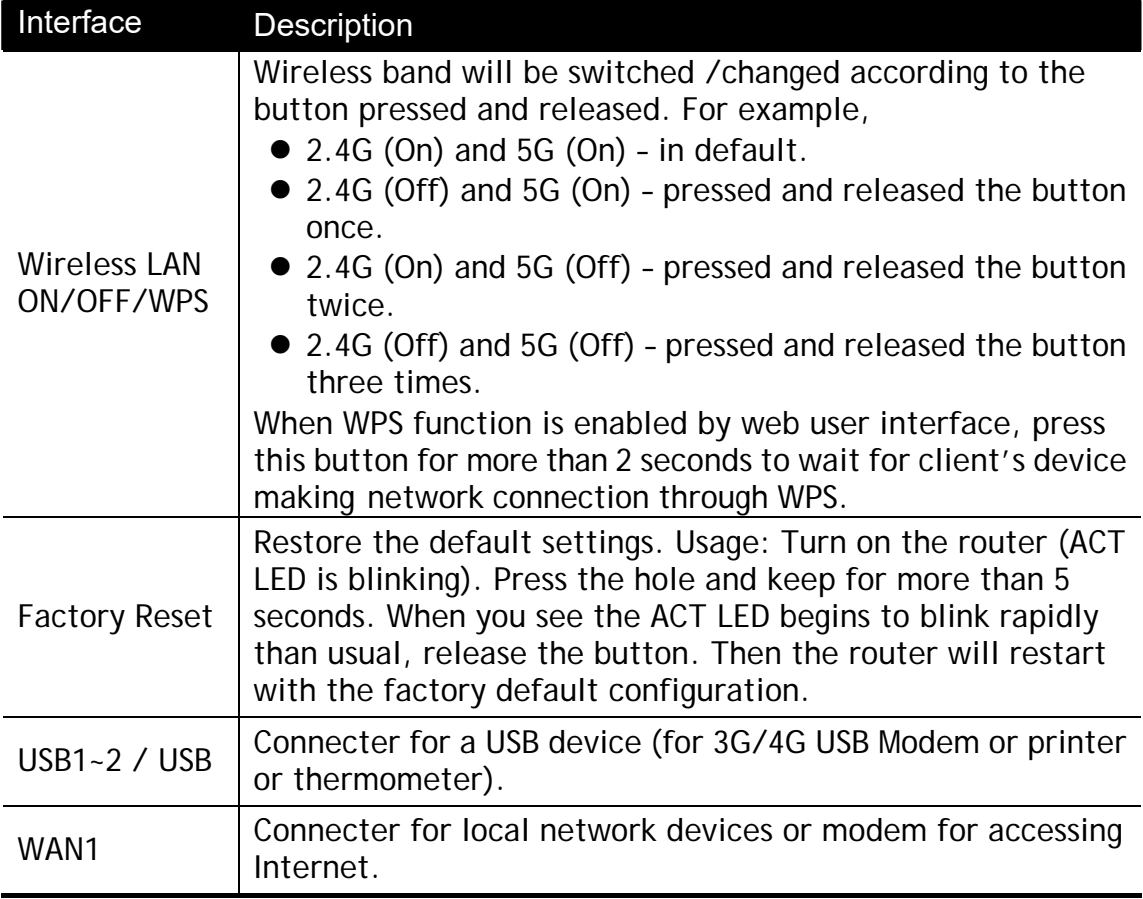

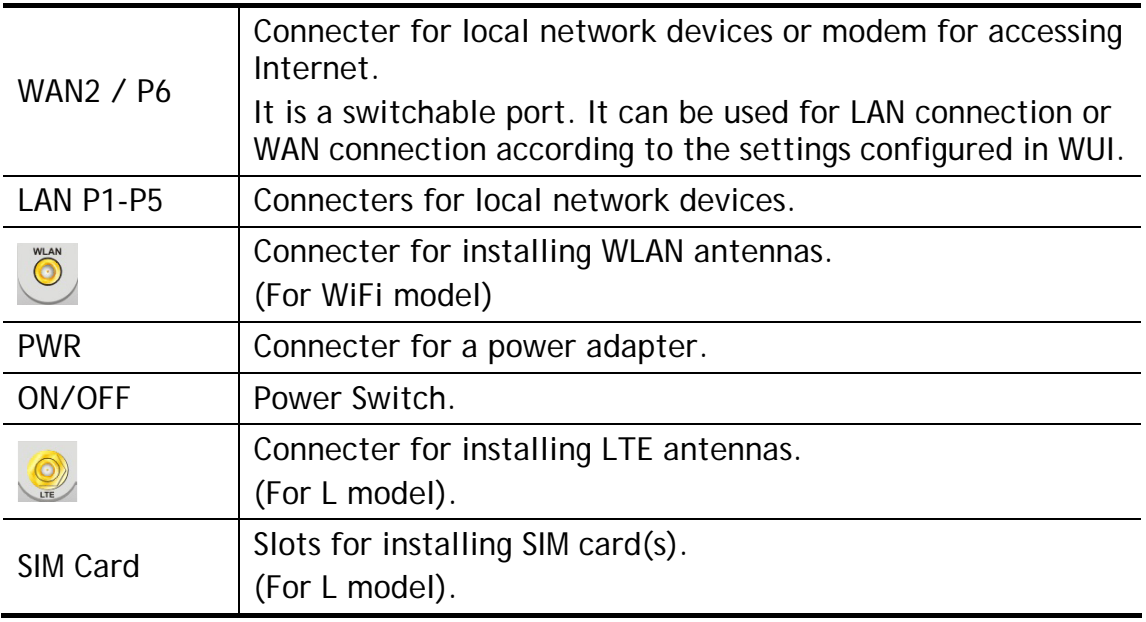

## 2.3 Vigor2927Vac

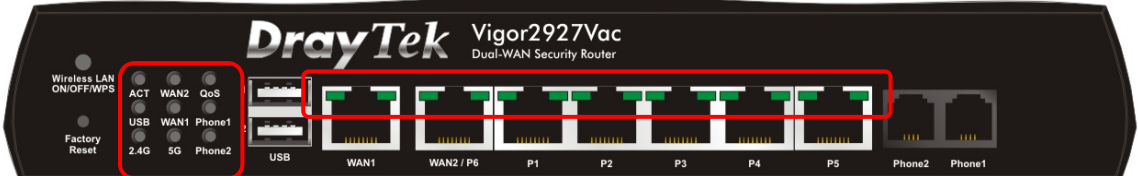

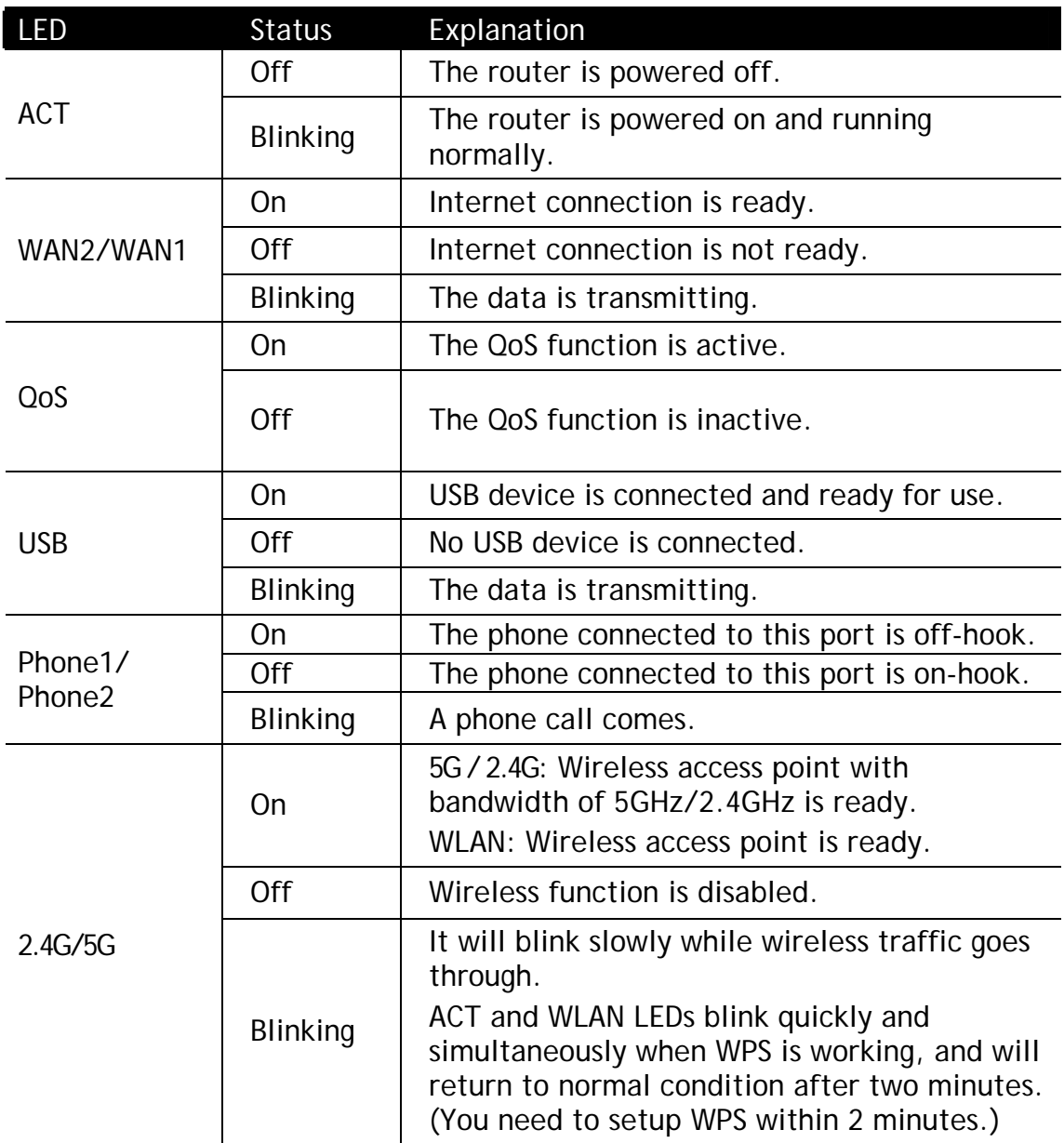

WAN1,WAN2 / P6

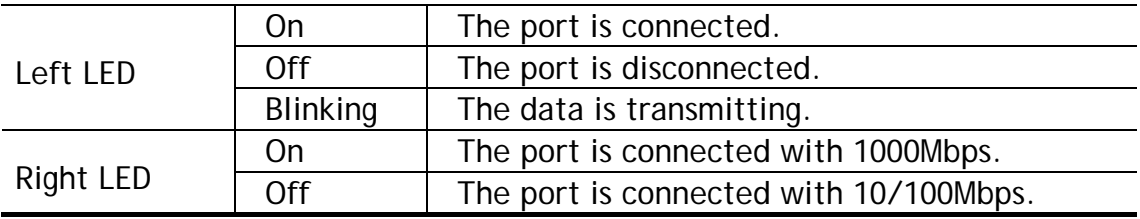

### LAN P1-P5

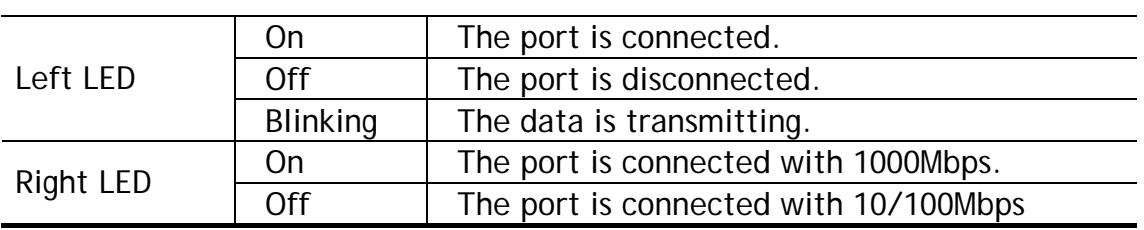

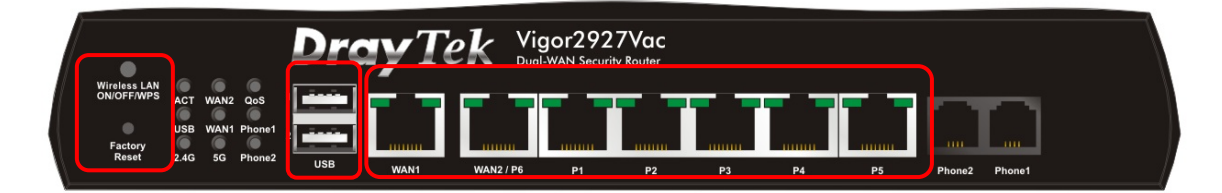

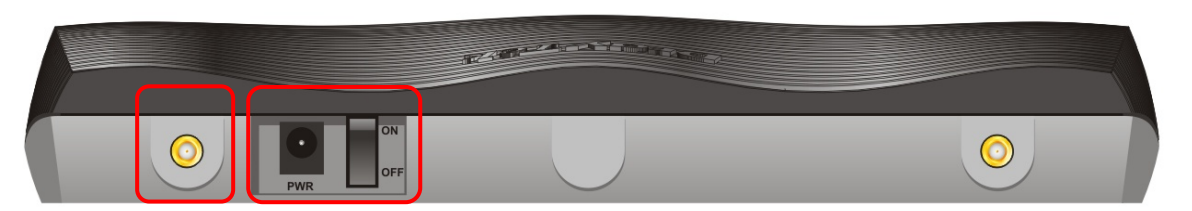

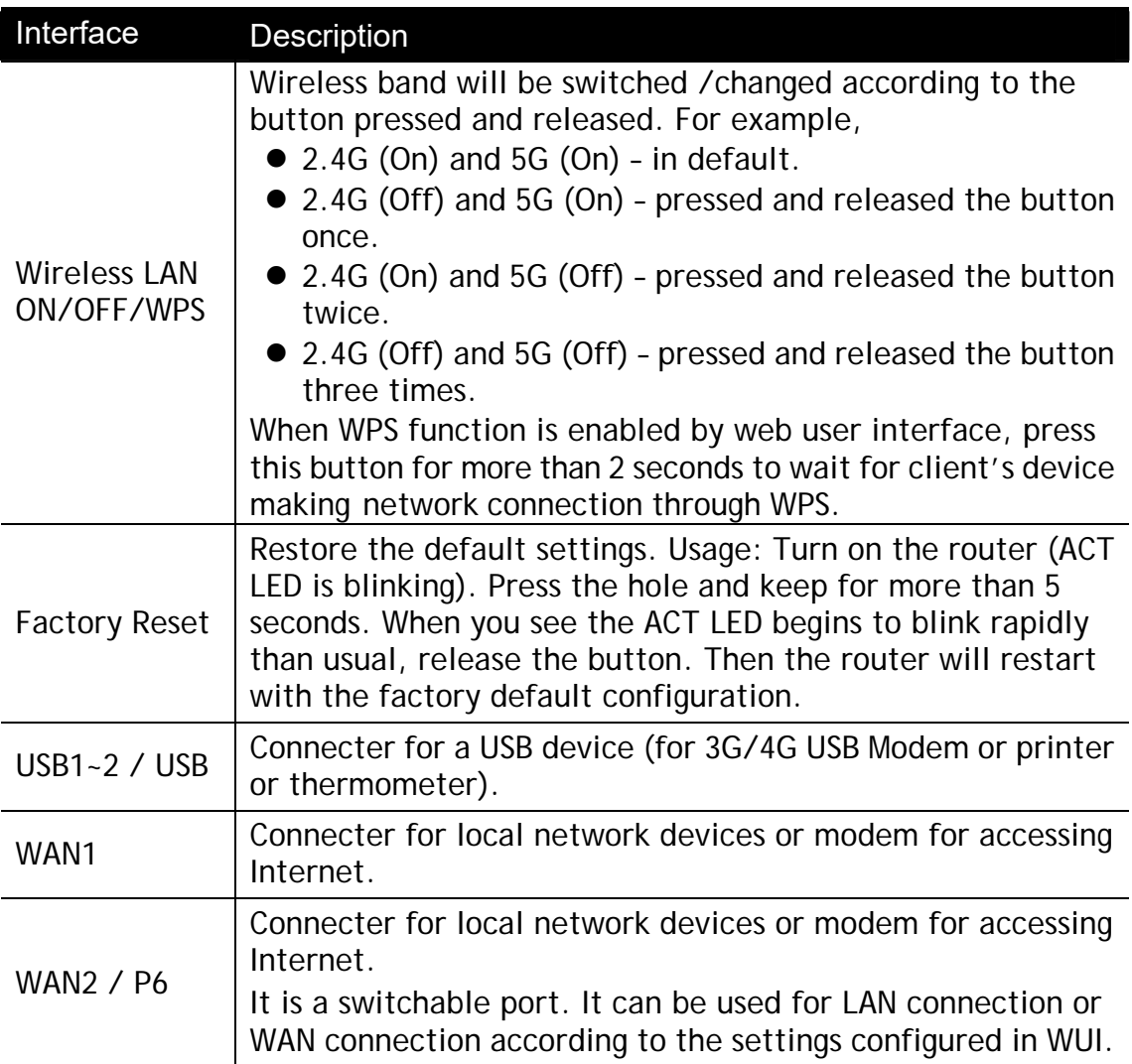

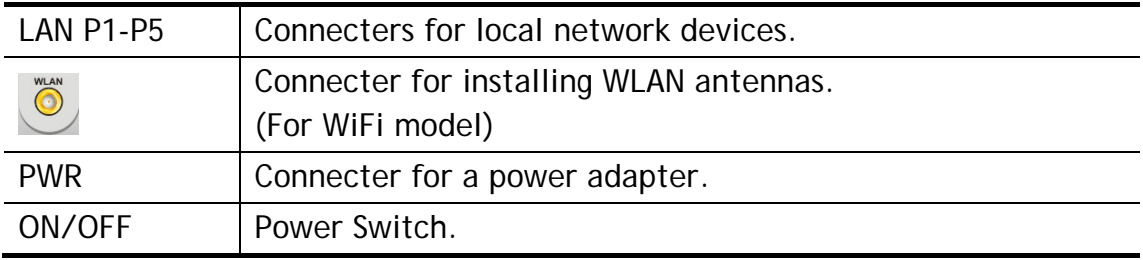

# 3. Hardware Installation

This section will guide you to install the router through hardware connection and configure the router's settings through web browser.

Before starting to configure the router, you have to connect your devices correctly. (For the hardware connection, we take *"ac"* model as an example.)

### 3.1 Network Connection

- 1. Connect the cable Modem/DSL Modem/Media Converter to any WAN port of router with Ethernet cable (RJ-45).
- 2. Connect one end of an Ethernet cable (RJ-45) to one of the **LAN** ports of the router and the other end of the cable (RJ-45) into the Ethernet port on your computer.
- 3. Connect one end of the power adapter to the router's power port on the rear panel, and the other side into a wall outlet.
- 4. Power on the device by pressing down the power switch on the rear panel.
- 5. The system starts to initiate. After completing the system test, the **ACT** LED will light up and start blinking. (For the detailed information of LED status, please refer to section 2. Panel Explanation)

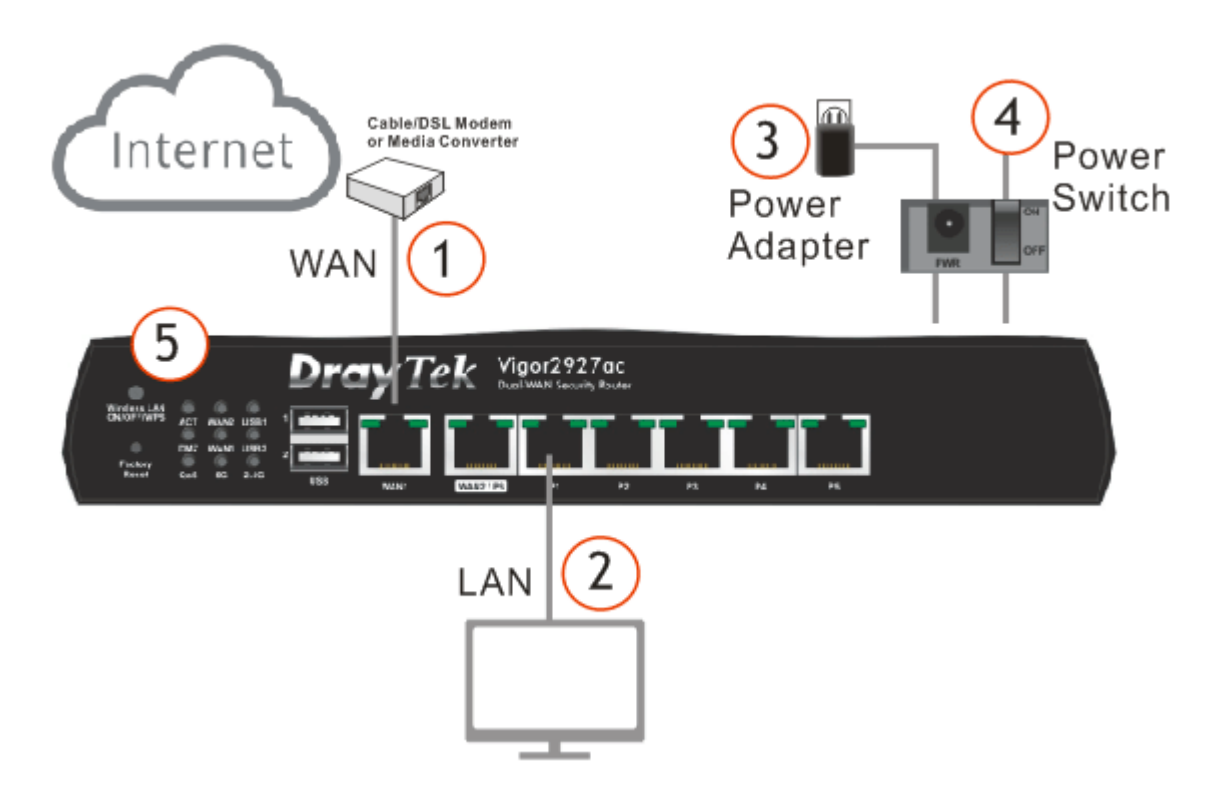

### 3.2 Wall-Mounted Installation

Vigor router has keyhole type mounting slots on the underside.

- 1. Drill two holes on the wall. The distance between the holes shall be 168mm.
- 2. Fit screws into the wall using the appropriate type of wall plug.

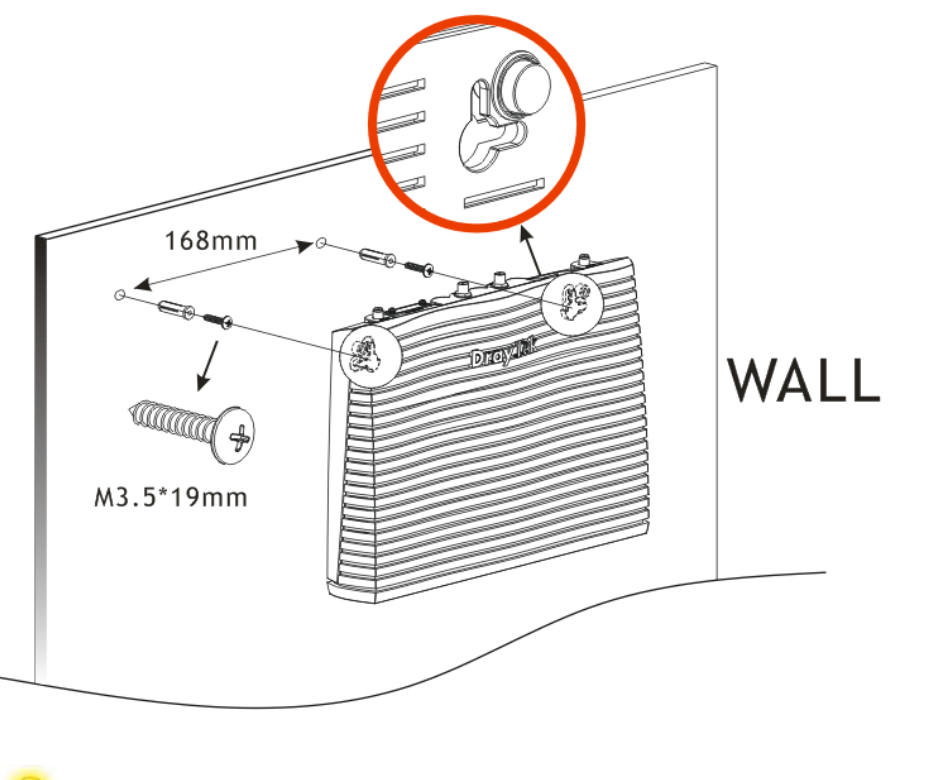

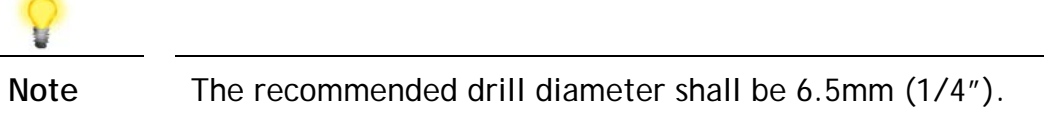

3. When you finished about procedure, the router has been mounted on the wall firmly.

### 3.3 Antenna Installation (for "L" model)

Magnetic antenna must be installed on the extension base before connecting to Vigor router.

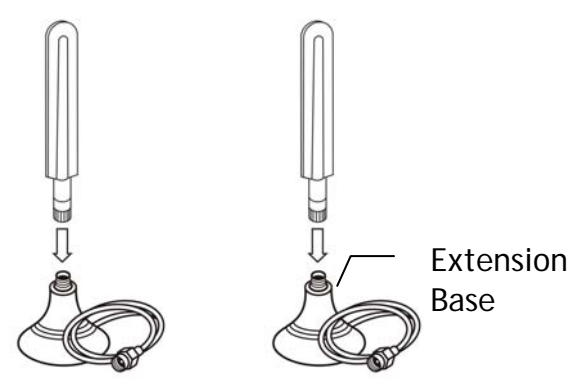

The antenna with an extension base on the Vigor router must be installed correctly. If only one antenna shall be installed, please use the connector (main signal connector) near the power switch.

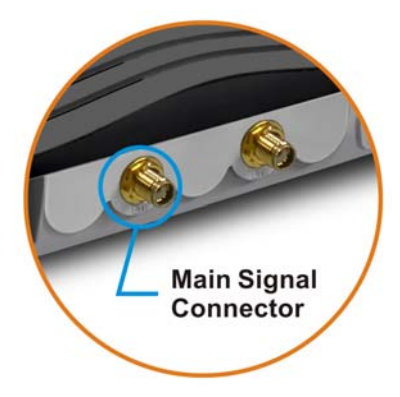

For installing the SIM card into the card slot, here, we take Vigor2927Lac as an example.

- (1) Assemble the extension base with the antenna.
- (2) While installing the SIM card into the card slot, note that the back plate of the SIM card slot must be removed first.
- (3) Assemble the SIM1 and SIM2 with the card cassette. Later insert the cassette into the SIM card slot and the direction of card notch must be on the left side.

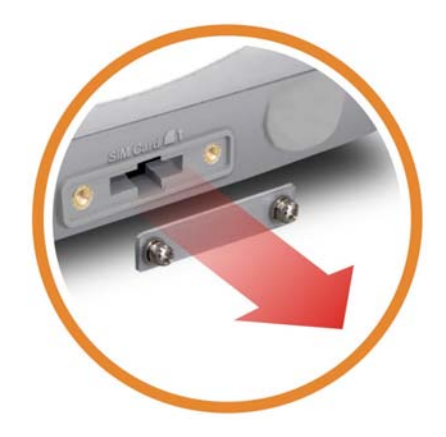

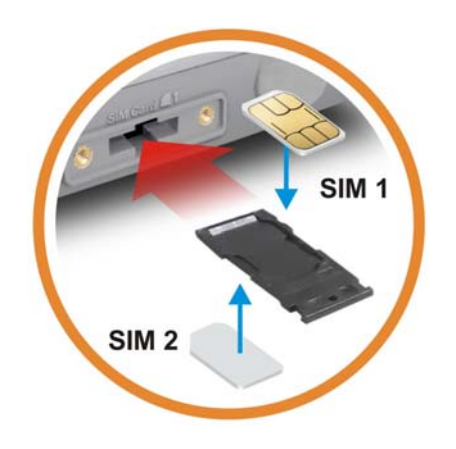

### **Warning**

There are two types of antennas provided for Vigor2927Lac, which must be installed in different locations carefully and correctly. Wrong installation might cause bad signal of wireless connection. Therefore, pay attention to the installation of antennas by referring to the following illustration.

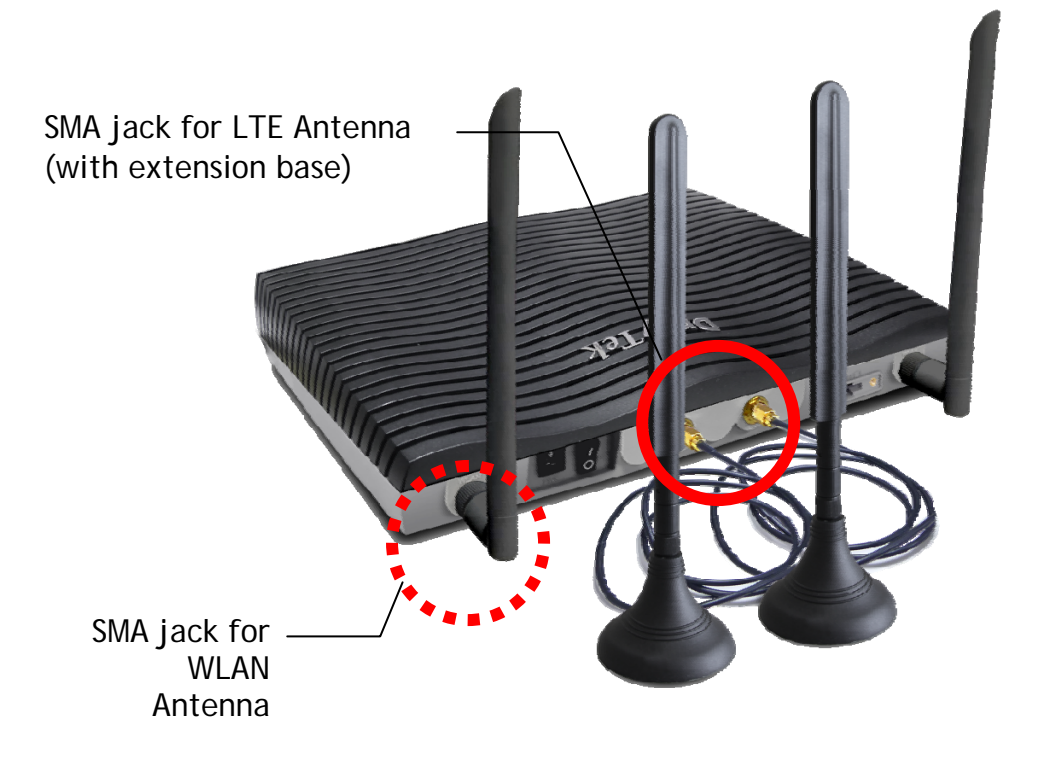

# 4. Software Configuration

To access Internet, please finish basic configuration after completing the hardware installation.

The **Quick Start Wizard** is designed for you to easily set up your router for Internet access. You can directly access the **Quick Start Wizard** via Web User Interface. Make sure your PC connects to the router correctly.

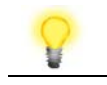

**Note** You may either simply set up your computer to get IP dynamically from the router or set up the IP address of the computer to be the same subnet as **the default IP address of Vigor router 192.168.1.1**. For the detailed information, please refer to - Trouble Shooting of the user's guide.

Open a web browser on your PC and type **http://192.168.1.1.** A pop-up window will open to ask for username and password. Please enter "admin/admin" as the Username/Password and click **Login**.

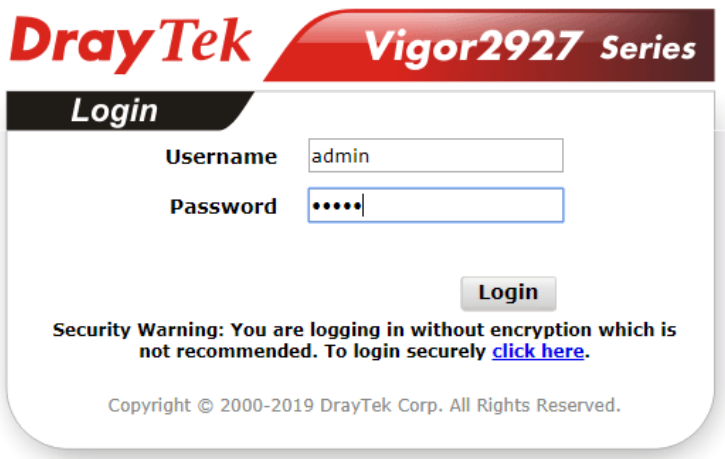

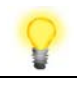

**Note** If you fail to access to the web configuration, please go to "Trouble Shooting" on User's Guide for detecting and solving your problem.

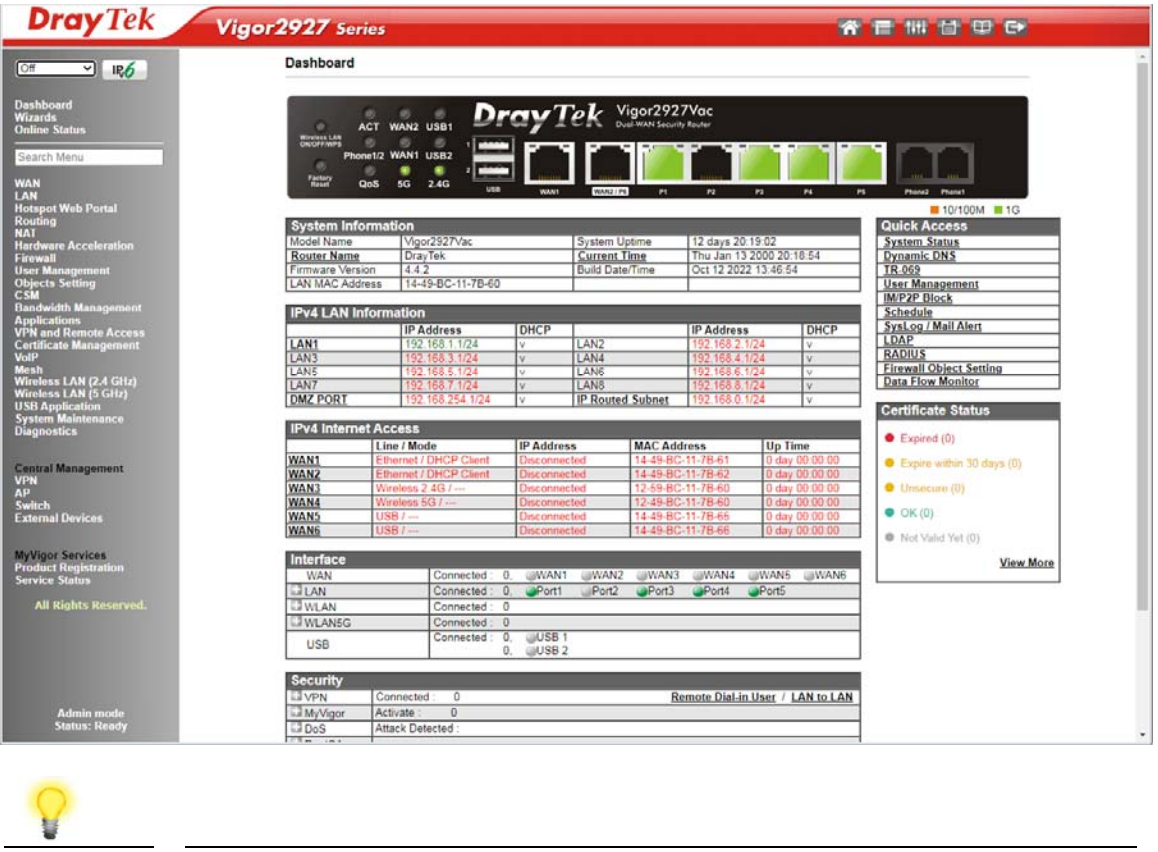

Now, the Main Screen will pop up. Click **Wizards>>Quick Start Wizard**.

**Note** The home page will change slightly in accordance with the router you have. Here we take Vigor2927Vac as an example.

If your router can be under an environment with high speed NAT, the configuration provide here can help you to deploy and use the router quickly. The first screen of **Quick Start Wizard** is entering login password. After typing the password, please click **Next**.

**Quick Start Wizard** 

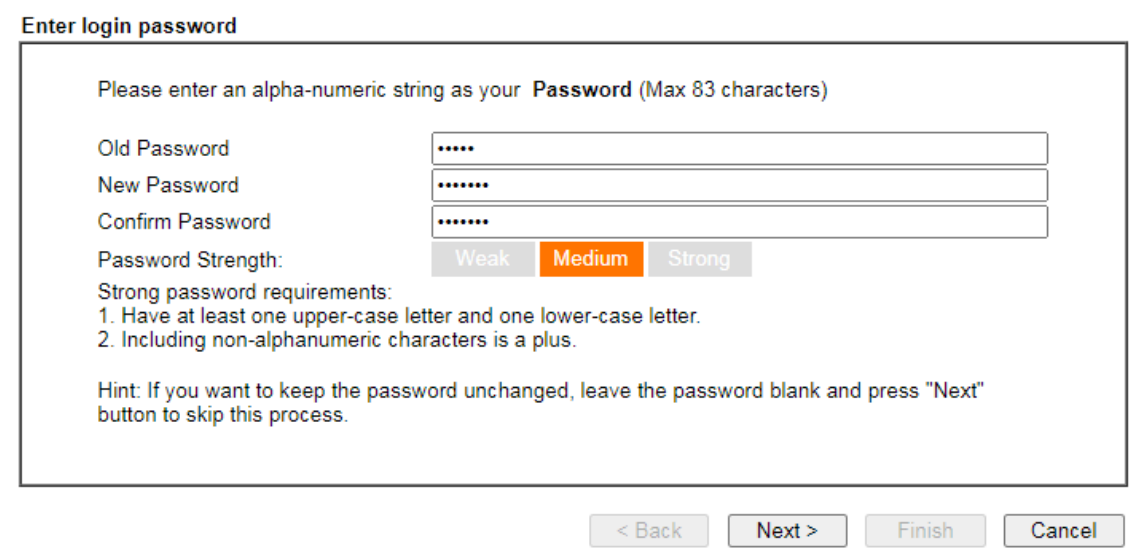

On the next page as shown below, please select the WAN interface that you use. If Ethernet interface is used, please choose WAN1 or WAN2; if wireless 2.4G/5G connection is used, please choose WAN3 or WAN4; if 3G USB modem/LTE module is used, please choose WAN5/LTE or WAN6. Then click **Next** for next step. Each WAN interface will bring up specific configuration page.

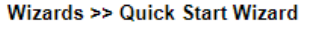

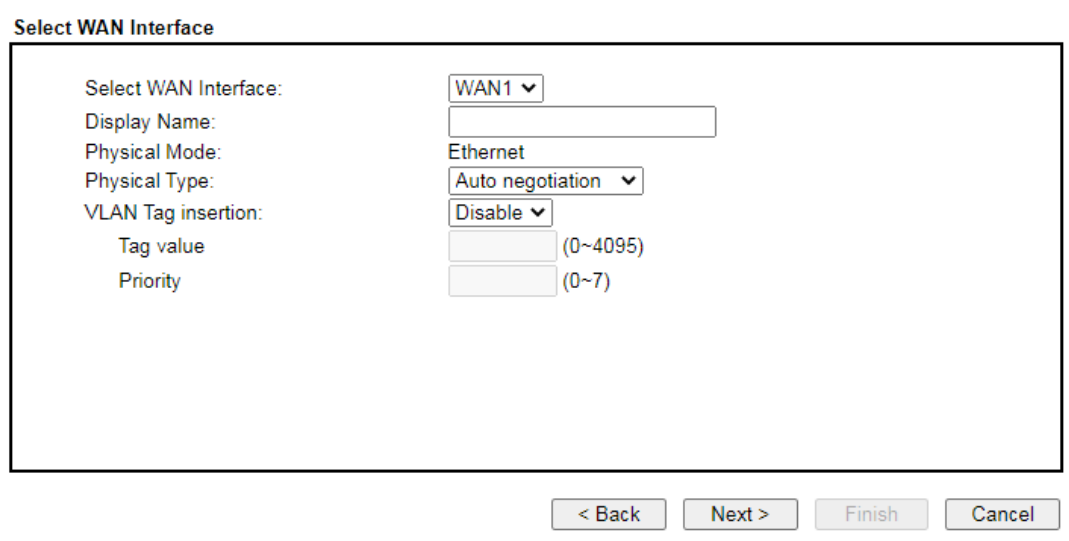

Click **Next**. You have to select the appropriate Internet access type (PPPoE, PPTP, L2TP, Static IP or DHCP) according to the information from your ISP.

Here we take PPPoE and DHCP modes for WAN connection as examples.

#### **For PPPoE Connection**

1. Choose **WAN1** as WAN Interface and click the **Next** button; you will get the following page.

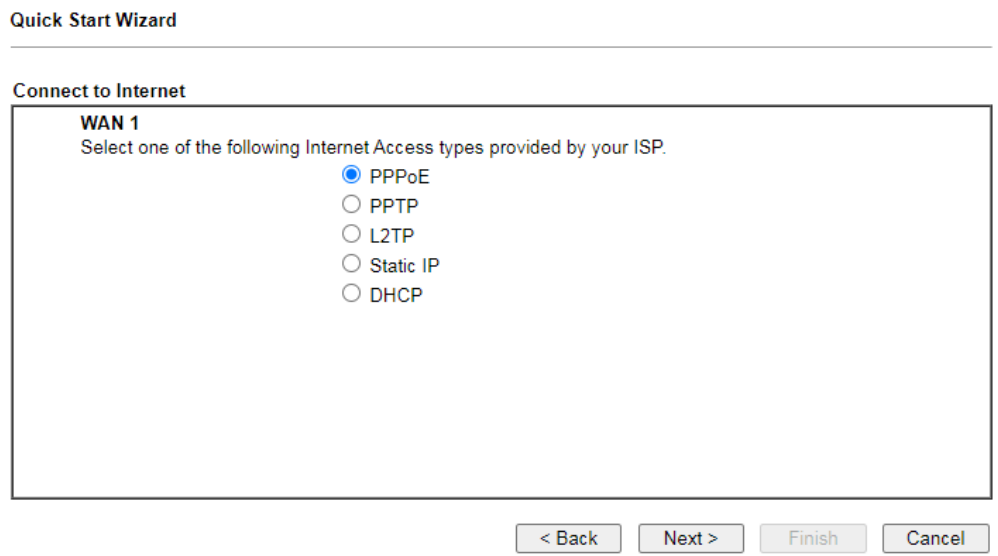

2. Select **PPPoE** and click **Next** to get the following page.

**Quick Start Wizard** 

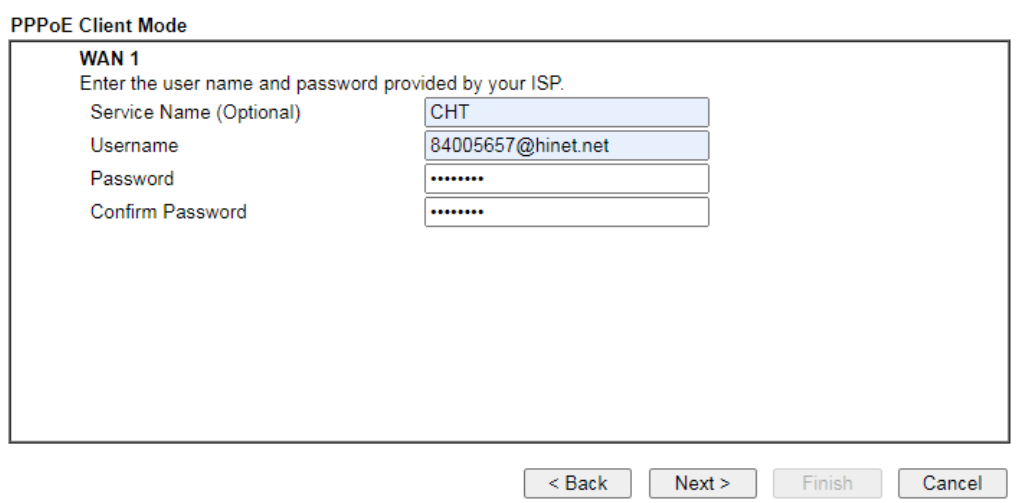

3. Enter the Username/Password provided by your ISP. Then click **Next** for viewing the summary of such connection.

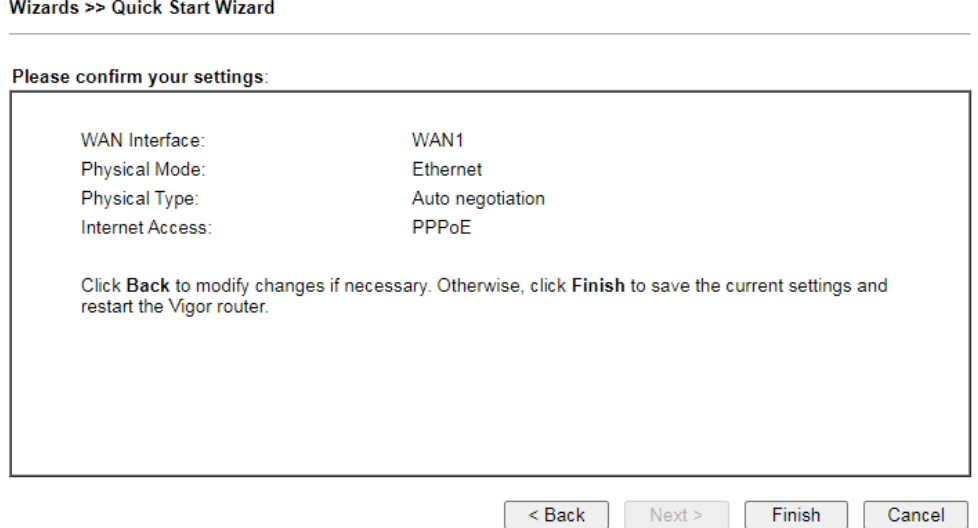

- 4. Click **Finish.** A page of **Quick Start Wizard Setup OK!!!** will appear. Then, the system status of this protocol will be shown.
- 5. Now, you can enjoy surfing on the Internet.

#### **For DHCP Connection**

1. Choose **WAN1** as WAN Interface and click the **Next** button; you will get the following page.

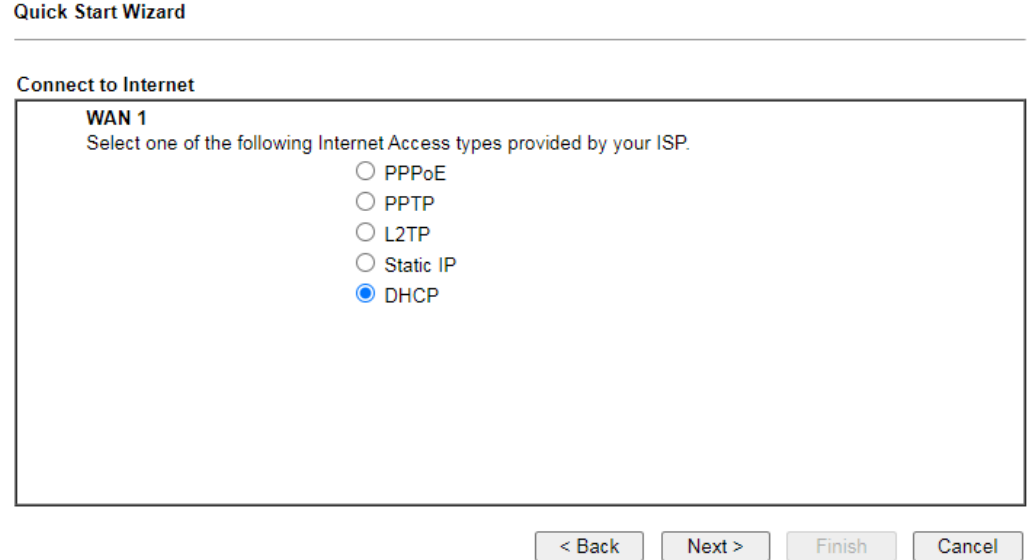

2. Select **DHCP** and click **Next** to get the following page.

**Quick Start Wizard** 

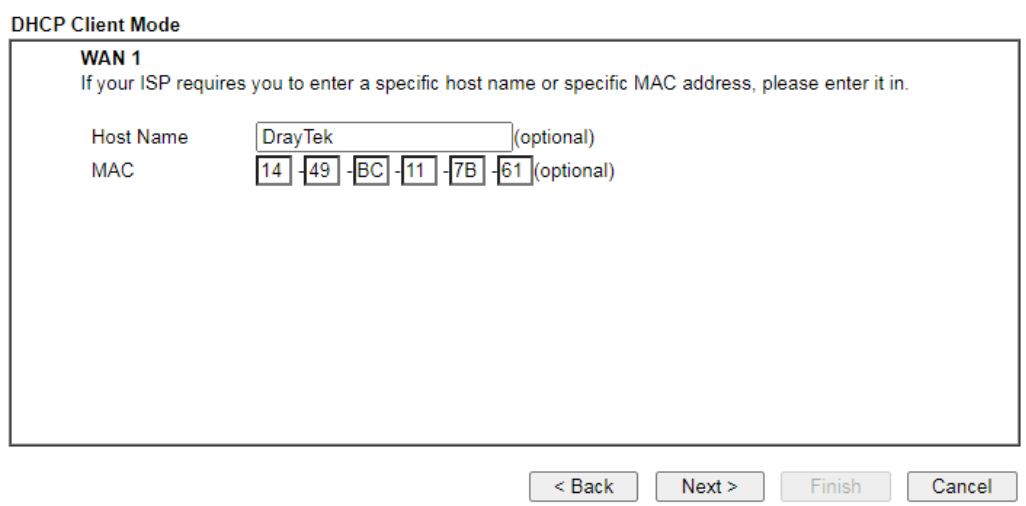

3. Enter the hostname and / or MAC address provided by your ISP. Then click Next for viewing summary of such connection.

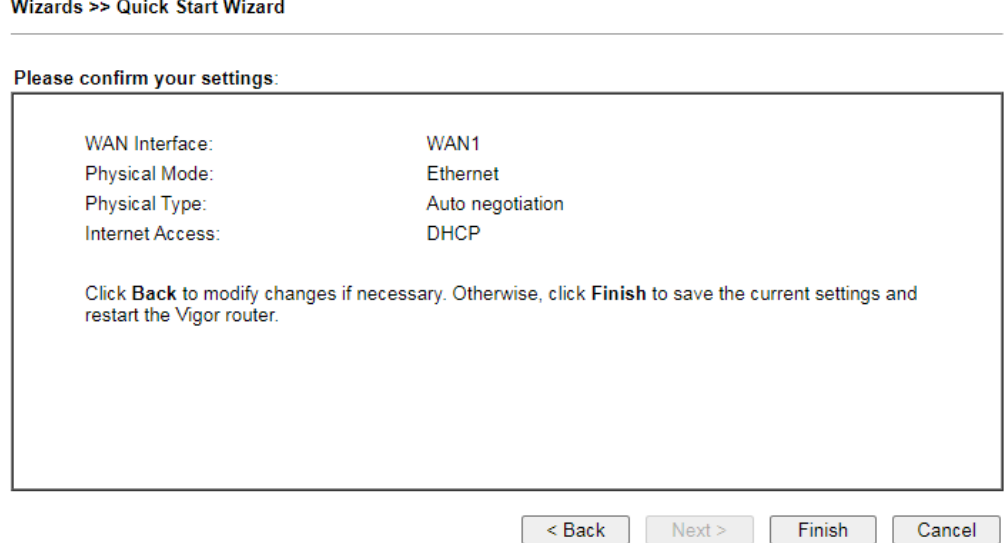

4. Click **Finish.** A page of **Quick Start Wizard Setup OK!!!** will appear. Then, the system status of this protocol will be shown.

**Quick Start Wizard Setup OK!** 

5. Now, you can enjoy surfing on the Internet.

# 5. Customer Service

If the router cannot work correctly after trying many efforts, please contact your dealer for further help right away. For any questions, please feel free to send e-mail to support@draytek.com.

#### Be a Registered Owner

Web registration is preferred. You can register your Vigor router via https://myvigor.draytek.com.

#### Firmware & Tools Updates

Due to the continuous evolution of DrayTek technology, all routers will be regularly upgraded. Please consult the DrayTek web site for more information on newest firmware, tools and documents.

https://www.draytek.com

ALVACO Telecomunicaciones Espana, S.L *Avenida de Italia 10 Centro de Transportes de Coslada 28821 Coslada, Madrid, Spain* 

AntiPode *12 Rue des Chauffours 95000 Cergy – France* 

BRINET sp. z o.o. sp.k. *ul. Lubowska 23, 60-433 Poznań*

#### **CMS**

*UK - CMS Distribution Limited, 15 Worship Street, London, EC2A 2DT Ireland - CMS Distribution Limited, Bohola Road, Kiltimagh, Co Mayo, Ireland*  Comdate Access AB *Industrivagen 44, 941 47 Pitea Sweden*

IKI d.o.o. ZAGREB *IKI d.o.o, Rapska 42, 10000 Zagreb, Croatia* 

LEXIS S.A. *2-4, Karpathou str. & Ethnikis Antistaseos, 15344, Gerakas, Athens-Greece* 

Network Elements Kft. *1095 Budapest Mester 37-39, B lh. alagsor 4., Hungary* 

NoWire Nordic AB *Box 8167,163 08 Spanga, Sweden* 

OptiVisus Lda. *Rua Capitão Ramires nº17A 1000-084 Lisboa, Portugal* 

ScanAccess A/S *Kirkeltevej 138, 3450 Allerod, DK, DENMARK*

Spider Electronics sas *Via Enrico Fermi 11-10040, Caselette (TO) Italy.* 

Telos d.o.o. *Parmova 14, 1000 Ljubljana, Slovenia* 

UniVorx GmBH *Zeppelinstrasse 3, 12529, Schoenefeld, Germany* 

Xpert Data b.v. *Oosterveldsingel 2 7558 PK Hengelo (Ov)*